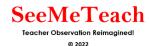

# SMT Training Module 1 Cheat Sheet Setting Up an Observation

## Key Points to Remember When Setting Up an Observation:

Whoever is logged in to set up the observation is by default Observer #1.

Observers 1 and 2 are the only users who can change lesson settings.

If the person teaching the lesson is not Observer #1, then they should be Observer #2.

## "Save and Return to Dashboard"

An observation can be set up completely and started, or saved for a future time or date.

#### "Save and Continue"

This button will save the initial set-up and take the user to the next "settings" page where more information about the lesson, such as a seating chart or student demographics, can be entered.

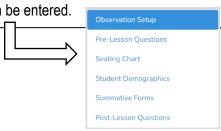

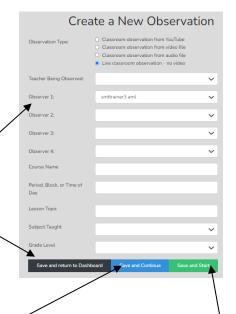

### "Save and Start"

When the user has entered either the minimal information or the complete setup, clicking "save and start" will begin the observation.

# **Directions for Creating Your Own Observation, Seating Chart and Demographics:**

- 1. Click on "Create a New Observation"
- 2. Choose "Classroom Observation from YouTube"
- 3. Copy and paste the link into the text box: <a href="https://youtu.be/XIPKXIkeHMA">https://youtu.be/XIPKXIkeHMA</a>
- 4. Fill in the following information:
  - a. Teacher Being Observed: Avatar Teacher
  - b. Observer 1: You (by default)
  - c. Observer 2: Avatar Teacher
  - d. Course Name: SMT Training
  - e. Period: 1
  - f. Lesson Topic: SMT Practice 1
  - g. Subject: Science
  - h. Grade Level: 8
- 5. Then click "Save and Continue"

- 6. Set up a Seating Chart (like the one to the right) by following the directions below:
  - a. Click on the "Teacher" data button. Then click on a square in the seating chart template to place the teacher (indicated by a T1 icon).
  - b. Click on the "Student" data button then click on a square in the seating chart template to place a student. Keep clicking on squares until all students are placed on your seating chart (indicated by sequential numbers).
- 7. After your seating chart is set up, click on "Student Demographics" in the menu located in the upper left-hand corner of the screen.
  - a. Practice assigning student demographics to each student by clicking on a specific student on the seating chart and then choosing one option for each of the four categories.
  - b. Repeat this for each student.
- 8. Click "Save and Start"
- 9. Choose "Qualitative"
  - a. Choose "Standard" for the subset of buttons and then choose "Start" to begin the observation.
- 10. Since you are not going to complete an observation at this time, click Dashboard from the page header to return to your dashboard page.

## **Directions for Creating a "Quick Start" Observation:**

- 1. From the dashboard, click on "Create a New Observation"
- 2. Choose "Live Classroom Observation"
- 3. Fill in the following information:
  - a. Teacher Being Observed: Avatar Teacher
  - b. Observer 1: You (by default)
  - c. Observer 2: Avatar Teacher
- 4. Lesson Topic: Quick Start Practice
- 5. Click "Save and Start"
- 6. Choose "Qualitative"
  - a. Choose "Standard" for the subset of buttons and then choose "Start" to begin the observation.
- Click Dashboard from the page header to immediately return to your dashboard page.

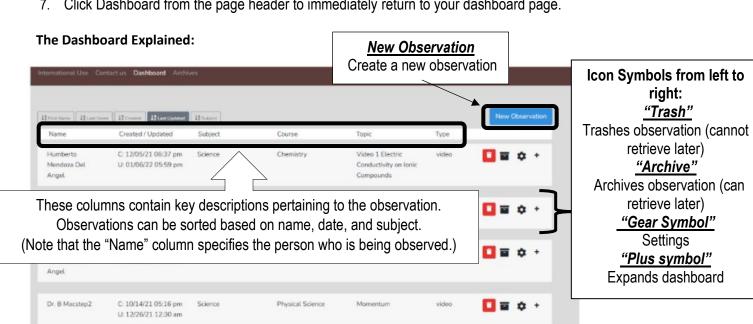

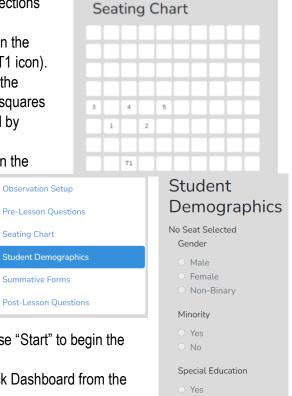

O No ELL/ESL

Yes

No

Seating Chart